## **Lernziele**

**Sie sind in der Lage:**

■ **eine Warenverlagerung im Warenwirtschaftssystem zu dokumentieren**

## **Einleitung**

Im Kurs *"Wie führe ich eine Warenverlagerung durch und wie produziere ich den Umbuchungsauftrag"* beschreiben wir Ihnen ausführlich, welche Schritte für diesen Ablaufprozess erforderlich sind und welche Vorteile diese Vorgehensweise mit sich bringt. Will man aber die Warenverlagerung schnell und ohne Zwischenschritte (Umbuchungsbeleg) vollziehen, weil man beispielsweise die Ware innerhalb des Verkaufsraums verschiebt, so bietet MÖBELPILOT hierfür eine Lösung, die trotzdem die empfohlene Lagerplatzverwaltung berücksichtigt.

## **Formular aufrufen**

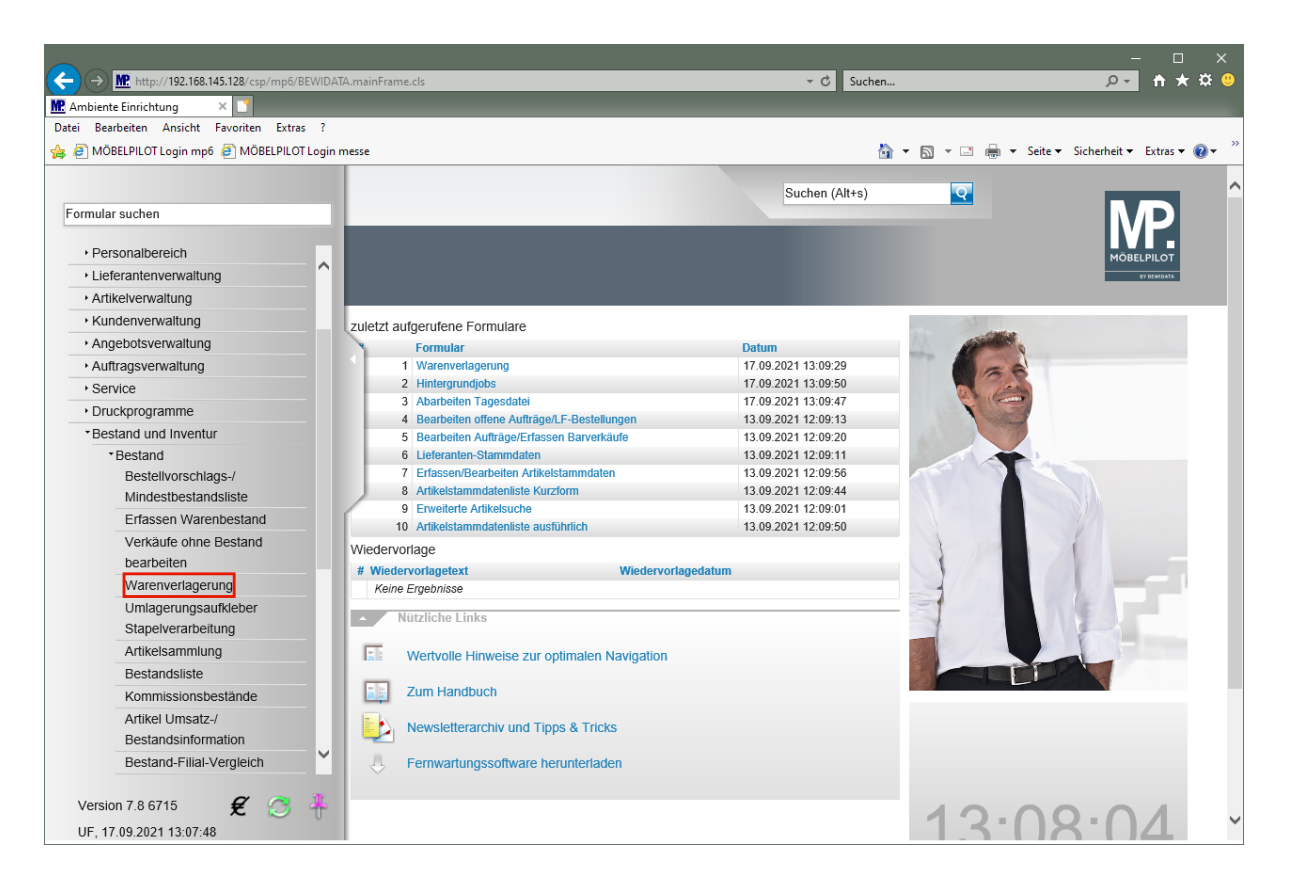

Klicken Sie auf den Hyperlink **Warenverlagerung**.

## **Artikel verlagern**

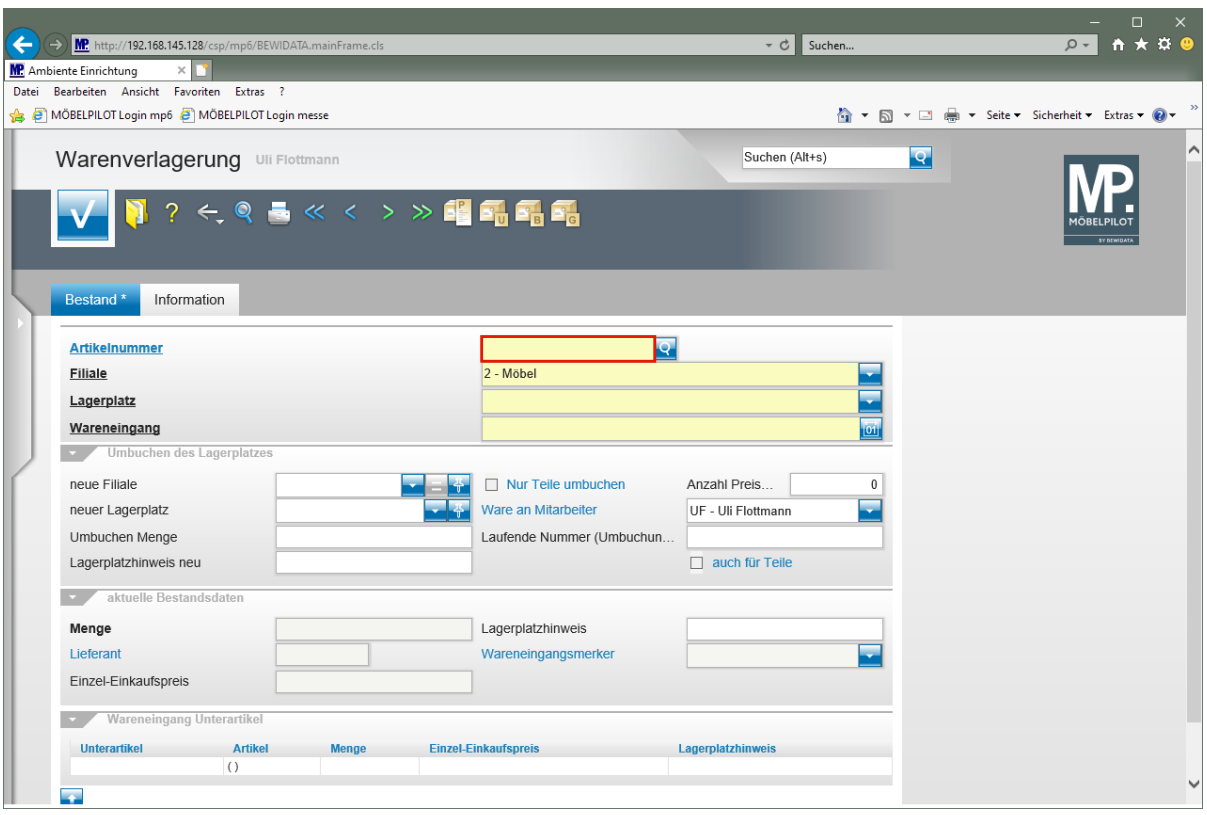

Klicken Sie auf das Eingabefeld **Artikelnummer**.

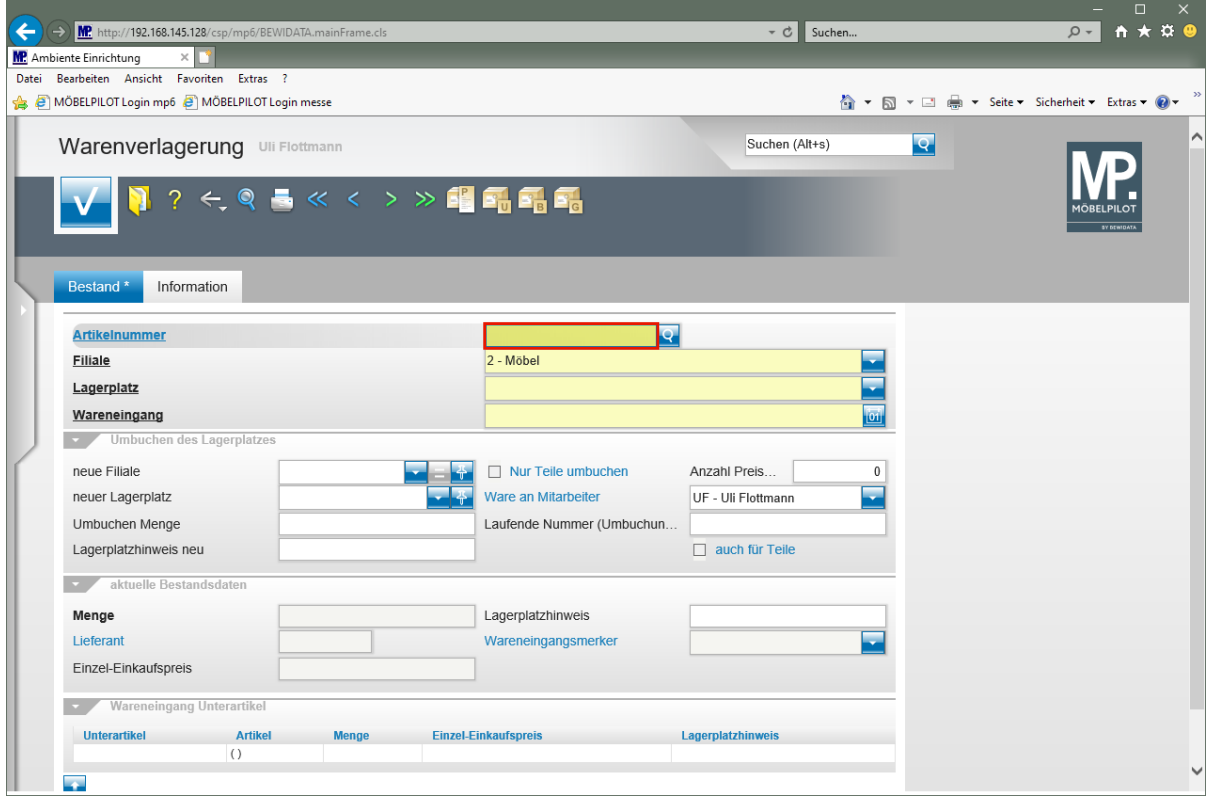

Geben Sie **70018,11** im Feld **Artikelnummer** ein.

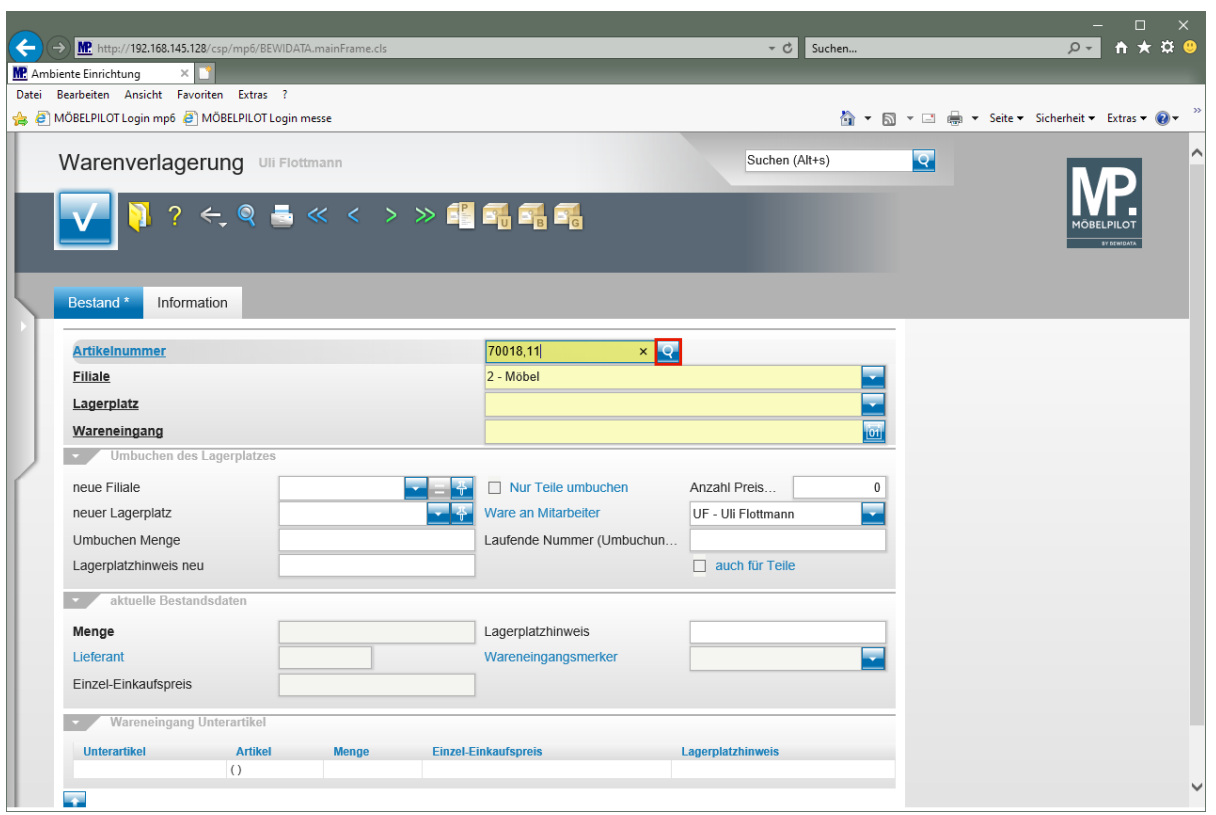

Klicken Sie im Feld **Artikelnummer** auf die Schaltfläche **Suchen Bestand**.

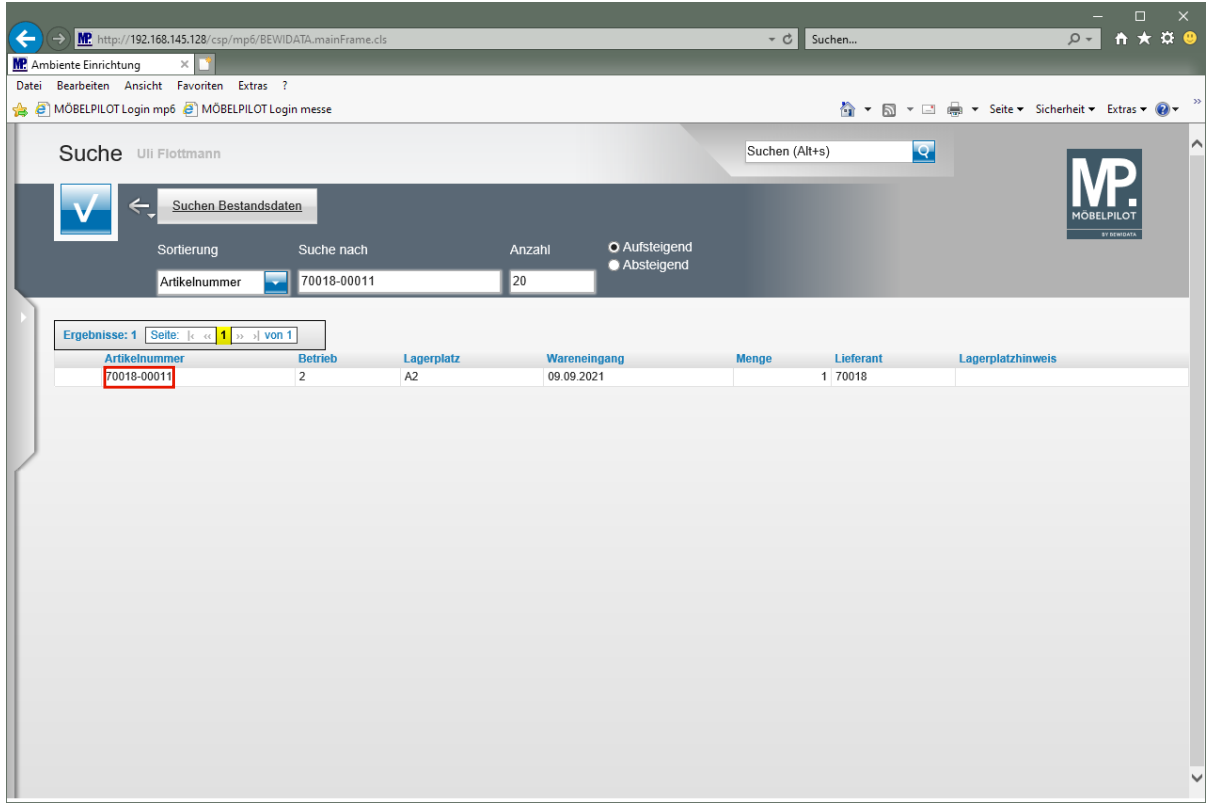

Klicken Sie auf **70018-00011**.

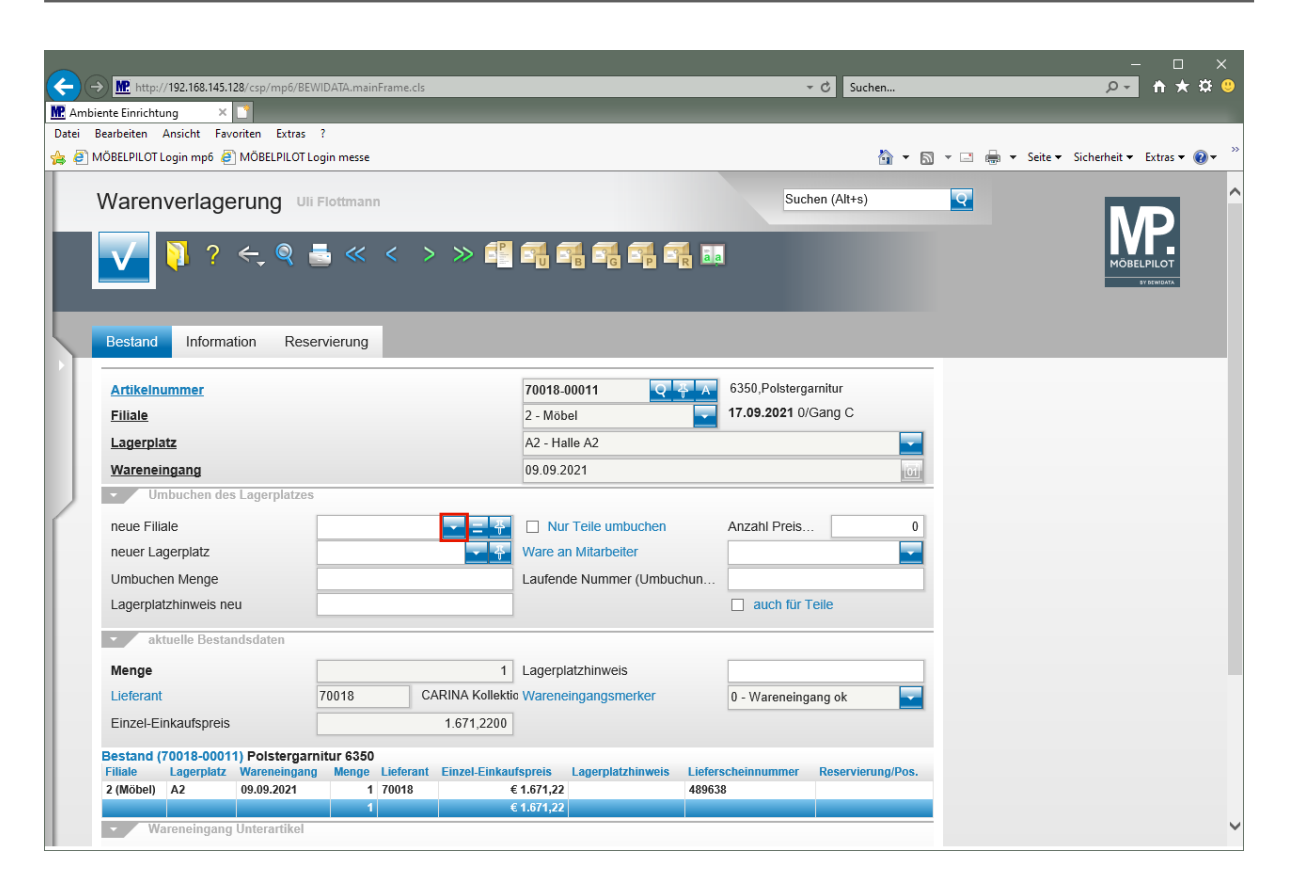

Klicken Sie im Feld **neue Filiale** auf die Schaltfläche **Öffnen**.

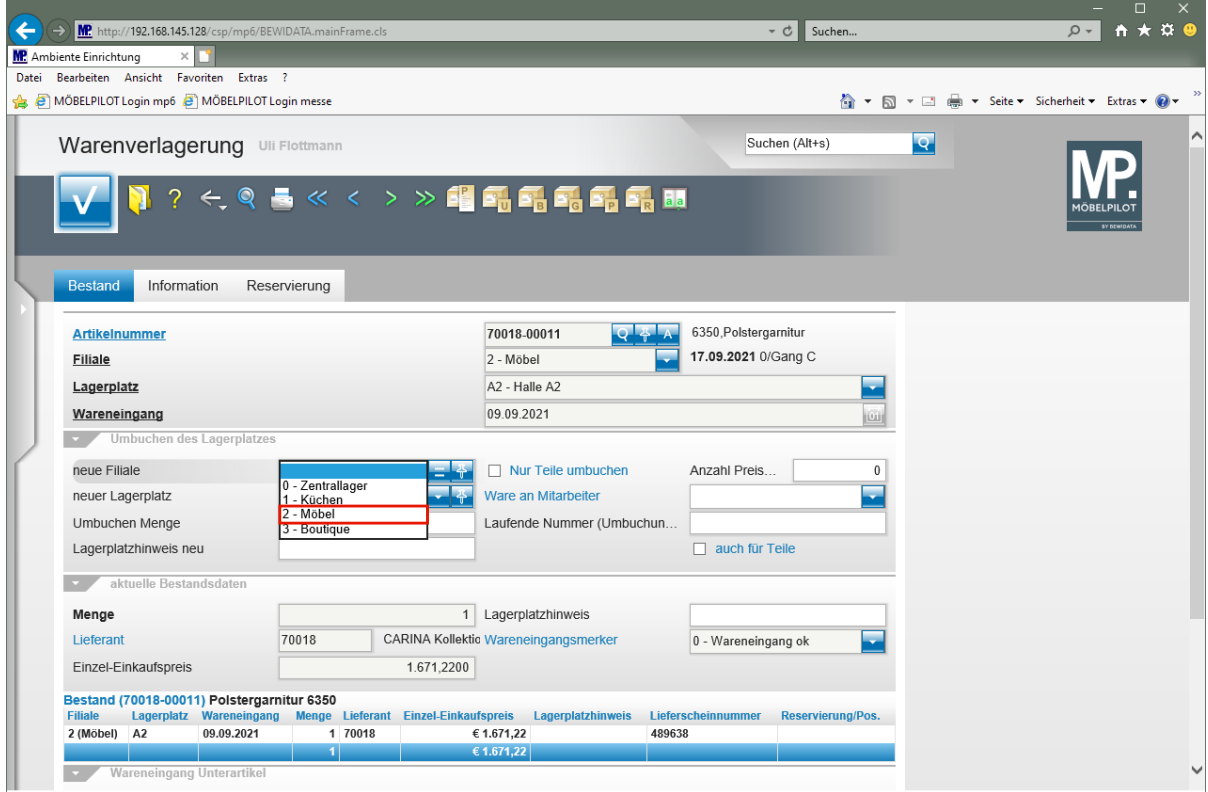

Klicken Sie auf den Listeneintrag **2 - Möbel**.

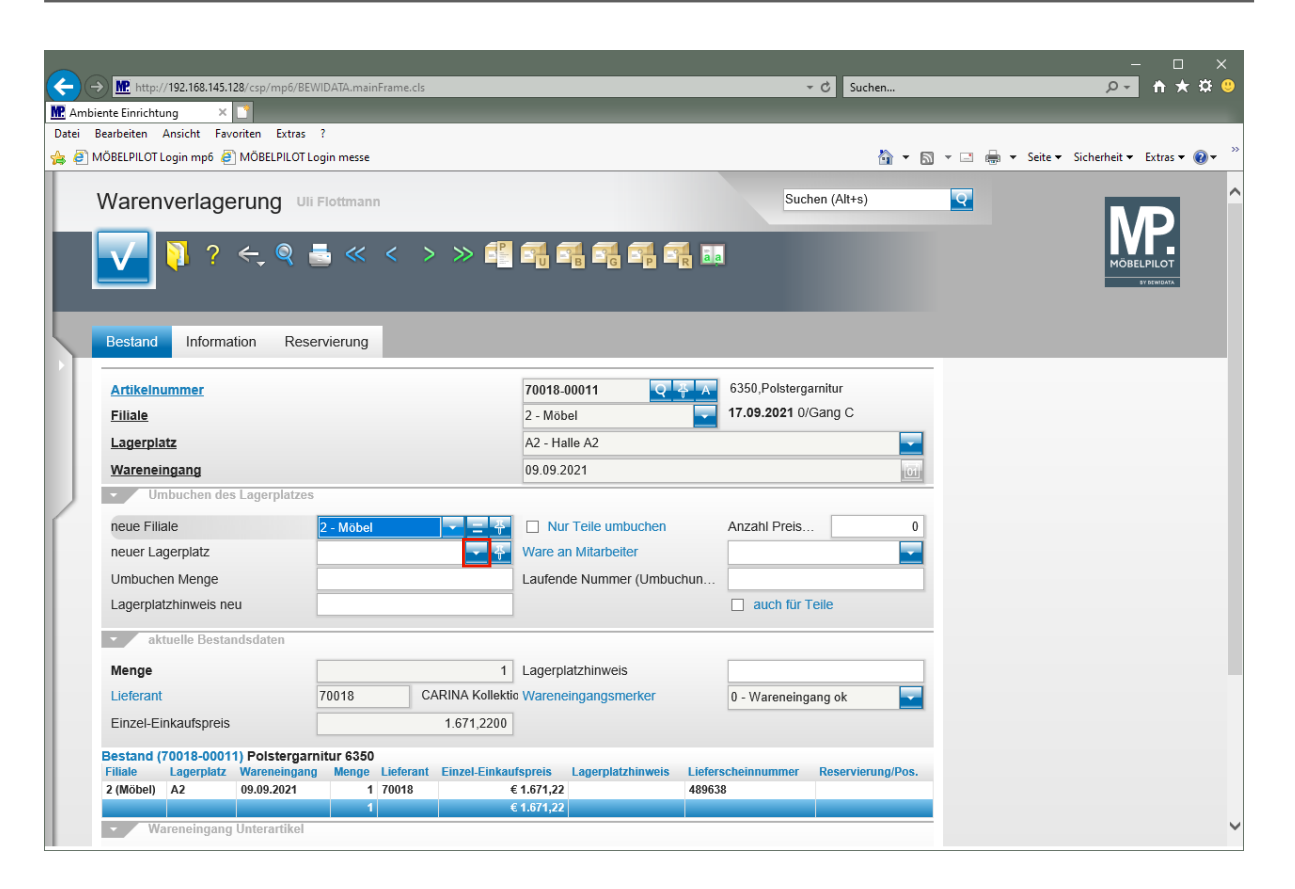

Klicken Sie im Feld **neuer Lagerplatz** auf die Schaltfläche **Öffnen**.

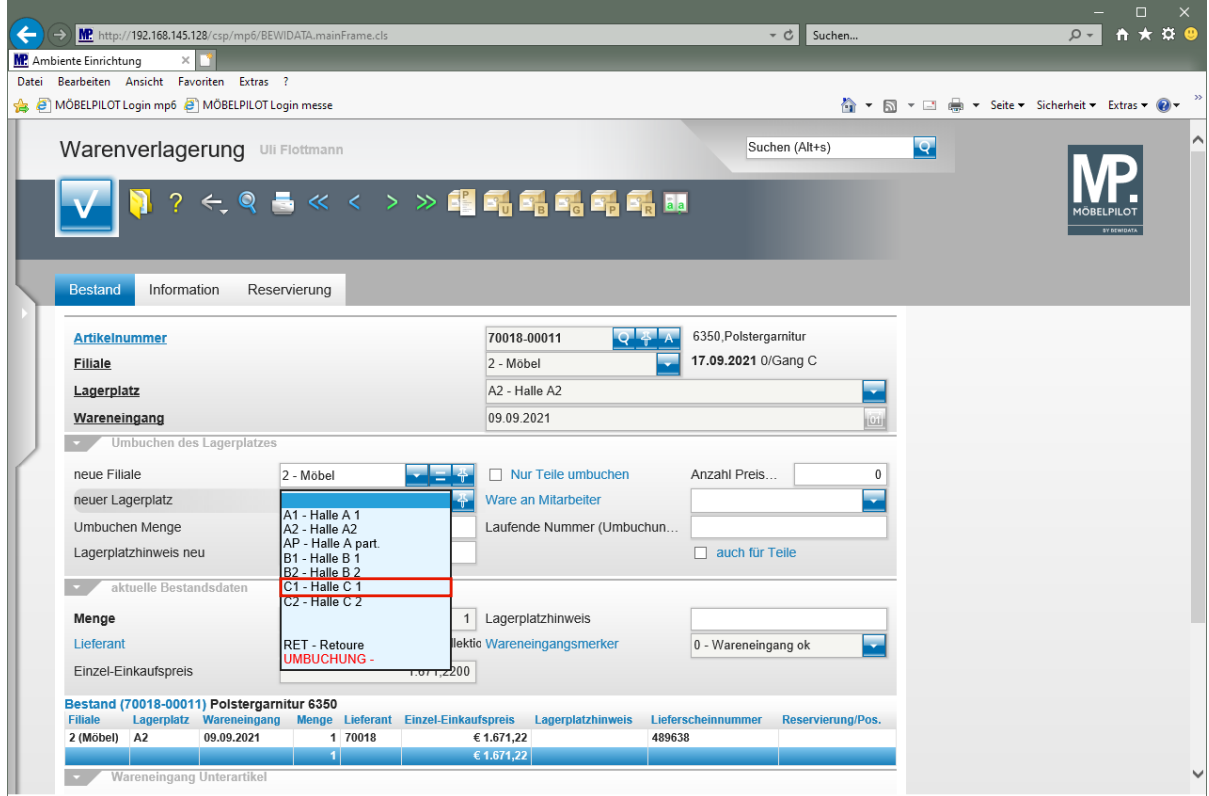

Klicken Sie auf den Listeneintrag **C1 - Halle C 1**.

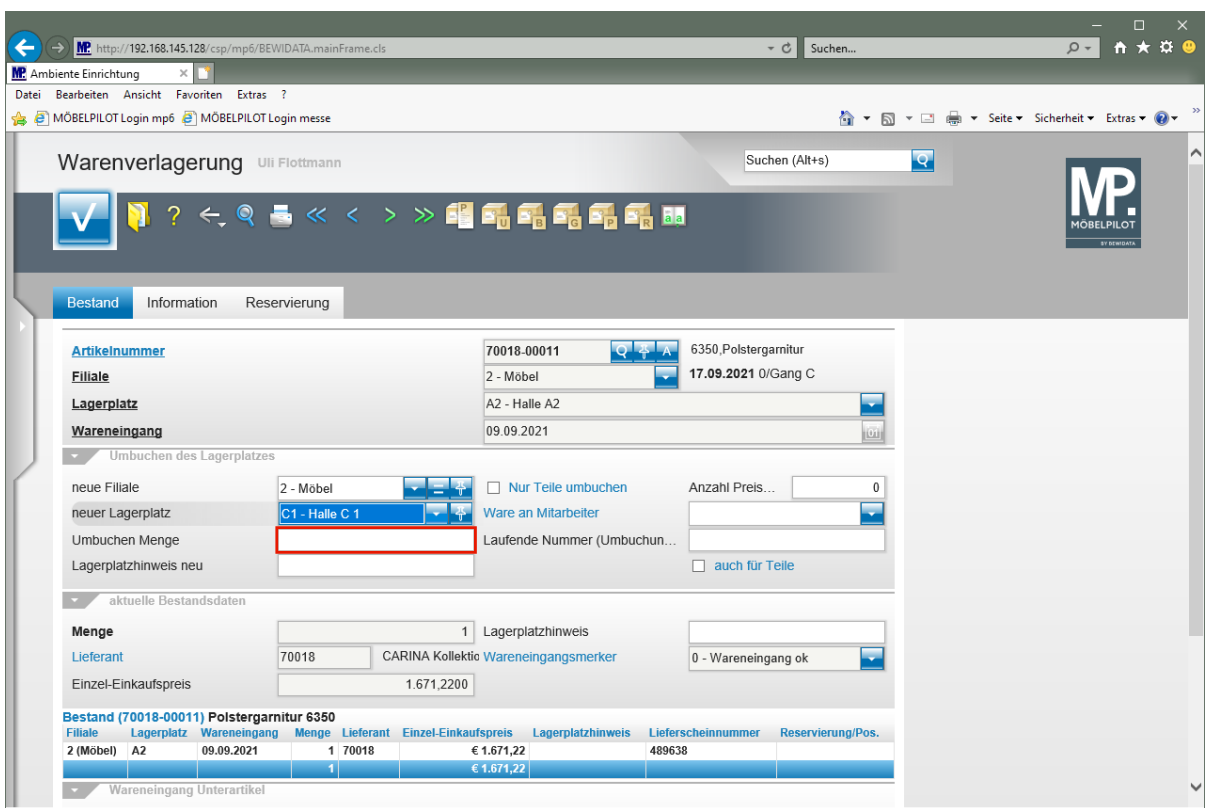

Klicken Sie auf das Eingabefeld **Umbuchen Menge**.

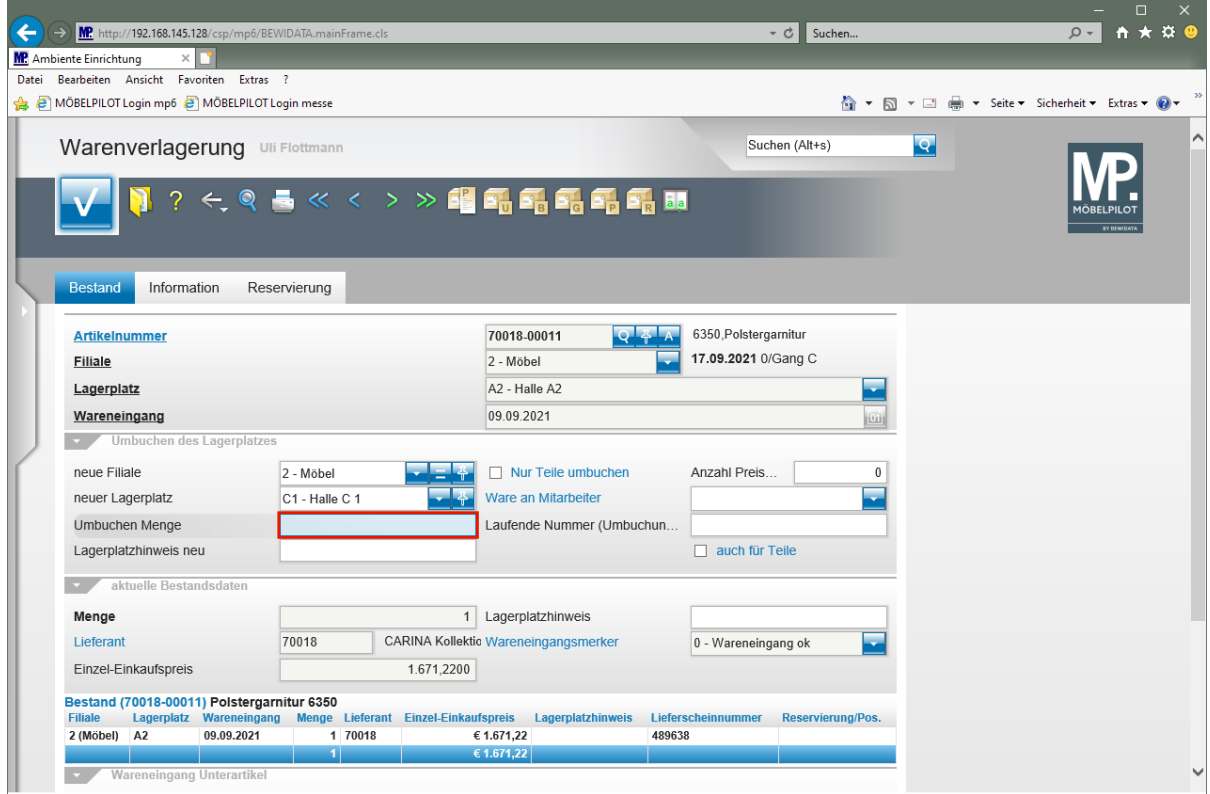

Geben Sie **1** im Feld **Umbuchen Menge** ein.

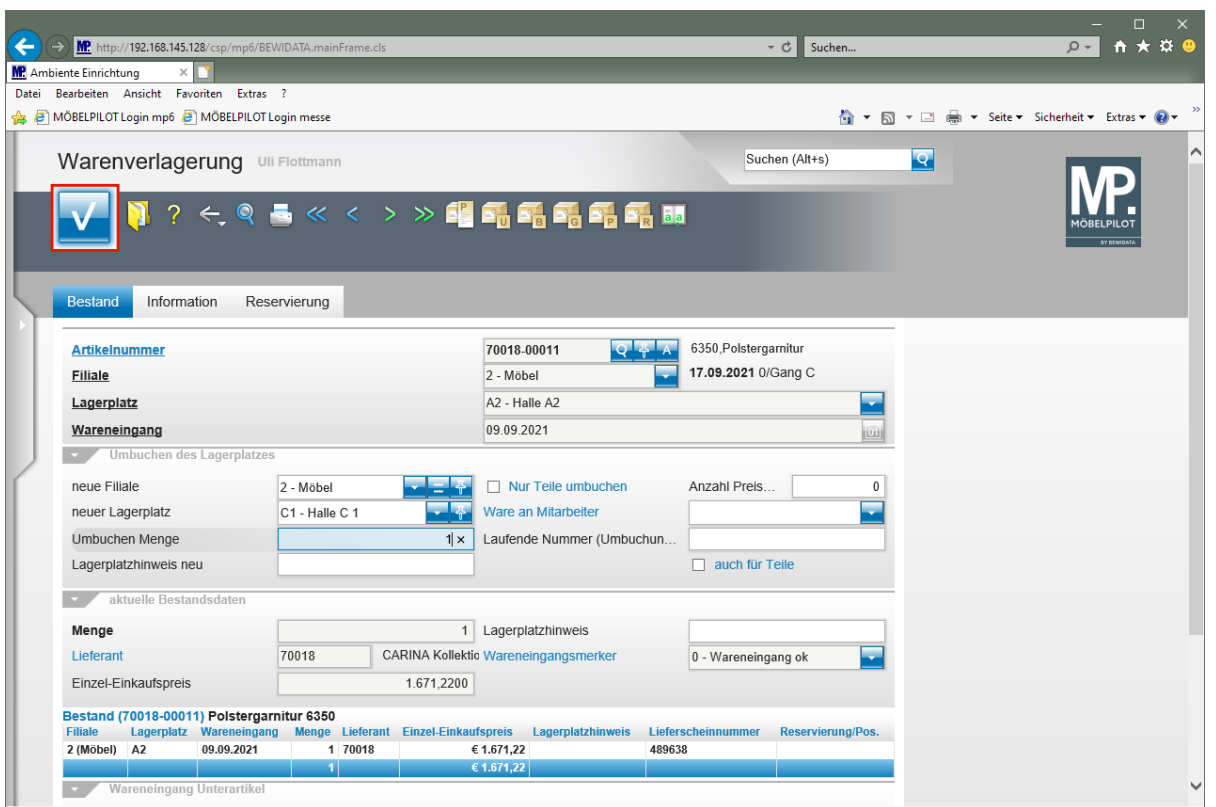

Klicken Sie auf die Schaltfläche **OK**.

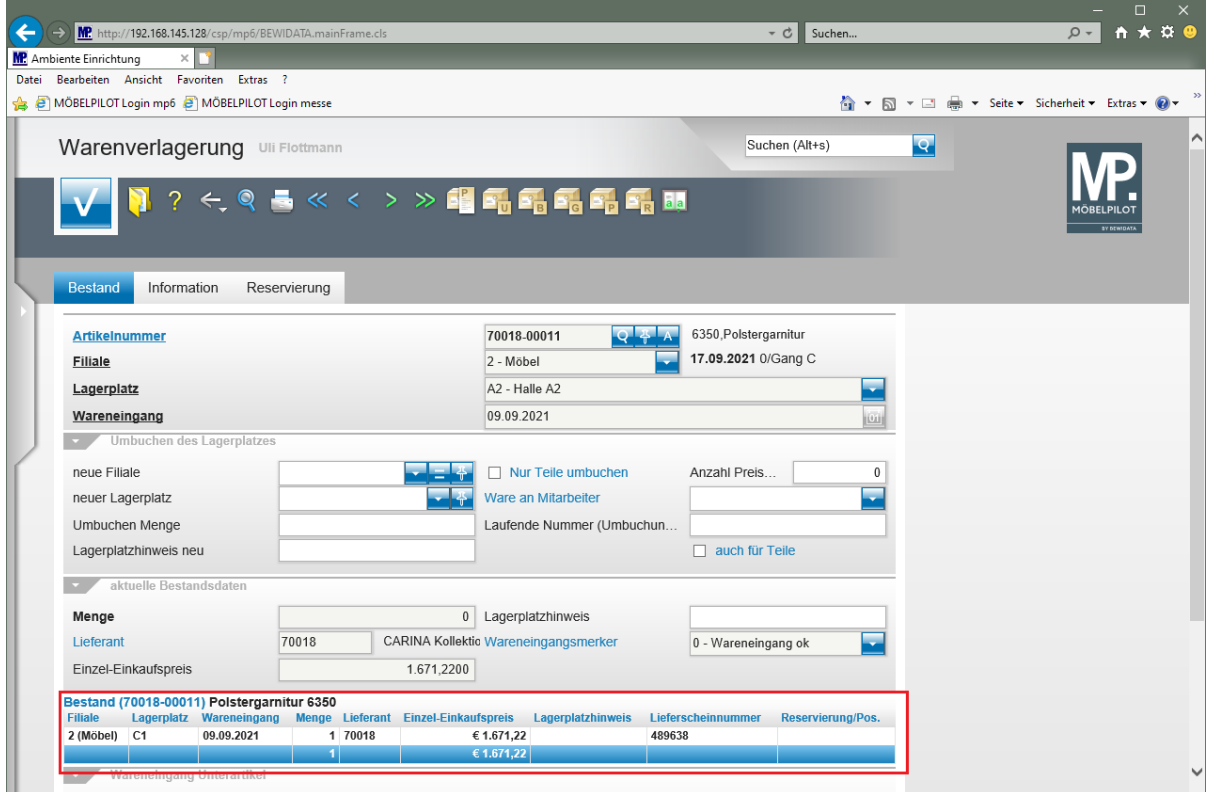